# Connect2Court

## **Legal Automation Solutions**

### **DESIGNED IN ATLANTA FOR GEORGIA PROPERTY MANAGERS**

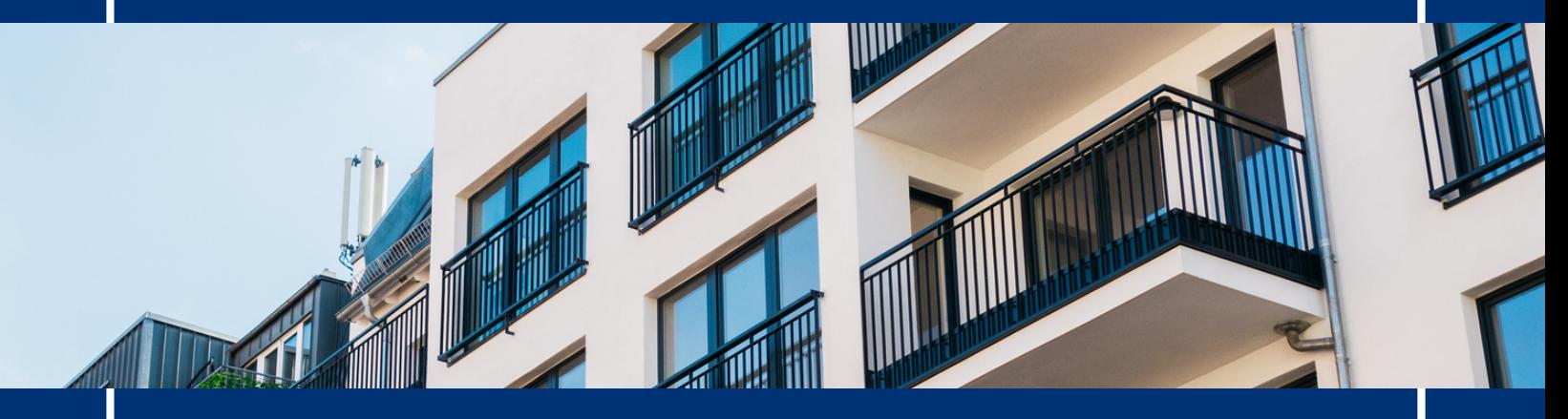

Connect2Court's Eviction Automation monitors Property Management software like RealPage, Yardi, and others to notify management when it's time to file or dismiss an eviction case. Experience the difference in:

# **Efficiency**

The Fastest Way to File Evictions in Georgia

**Accuracy**

Data Flows From RealPage to the Courts

# **Transparency**

Manage All Cases From One Dashboard

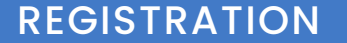

## **.**REALPAGE

# **How to Register**

WITH REALPAGE

Log in to your RealPage administrator account at www.realpage.com.

Navigate to Resources > Integration Marketplace > Marketplace

> Search Connect2Court or sort by Category > Evictions

Click on Connect2Court > Subscribe Now

Enable the properties you wish to subscribe. Click save and that's it! You will receive an email from Connect2Court with next steps.

Connect2Court.com

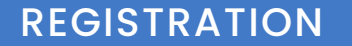

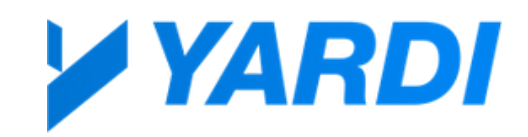

## **How to Register** WITH YARDI

Go to Connect2Court.com/Property-Solutions

Select Try Eviction Automation

Take a few moments to fill out our form

A Connect2Court representative will follow up with you directly to get you started!

### Connect2Court.com

THE EVICTION AUTOMATION PROCESS

## **What to Expect:**

### **1. Onboarding**

Connect2Court needs some basic information from you to custom-tailor our system to your needs. This includes the day of the month that you would like to receive your delinquency email. (For example, if rent is due on the 3rd each month, you will receive an email on the morning of the 4th listing all delinquent tenants) You will receive a link to an online form where you can enter this information and a few more details.

### **2. Email Notifications Begin**

Once onboarding is complete, you are ready to roll! Management will receive an email notification each month showing all tenants that are delinquent on rent (see below). Click "Review and Confirm Filings" to view cases ready to file.

### **Property Info**

**Manager Name**

**Delinquent Tenant Names & Amounts Owed**

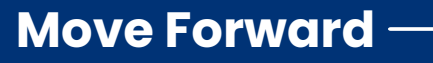

#### **Delinquency Filings**

**For Realpag**

Property Information:

CONNECT2COURT - MEADOW BAY 123 W MAIN ST DALLAS TX 75208 **DALLAS COUNTY** 

#### **Property Manager**

Connect2Court has received the below delinquencies from your RealPage CMS and prepared your evictions for review and filing. The information contained herein comes directly from your CMS. The table below reflects units that you will be filing on. This table is for information only.

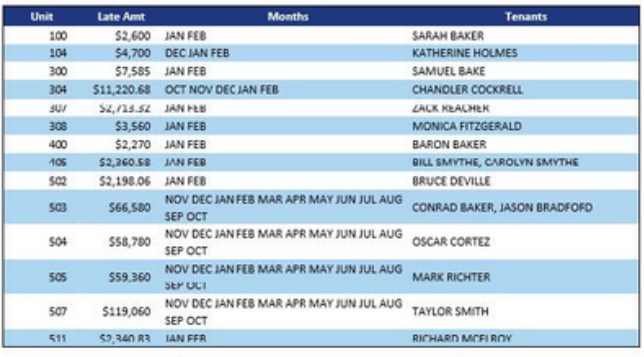

Review and Confirm Filings  $\rightarrow$ 

#### THE EVICTION AUTOMATION PROCESS

### **3. Select & File on Delinquent Tenants**

Once you've clicked "Review and Confirm Filings" you will see the below screen. Simply select the tenants to be filed on by clicking on a tenant's name/unit number.

The units selected below will be sent to the court for eviction filing.

Once you have selected all units to file on, enter your confirmation code, click the 'confirm selected filings' button and your evictions will be sent to the signing queue.

You can select all by clicking in the box at the top left. You can de-select units that you do not want to file on.

If an address is found that needs attention, it will highlight in red and show an 'update' button. You can select from the dropdown to update the address if needed.

PLEASE RESPOND TO YOUR EMAIL IF ANY FEES NEED TO BE CHANGED/ADDED BEFORE 'CONFIRMING'

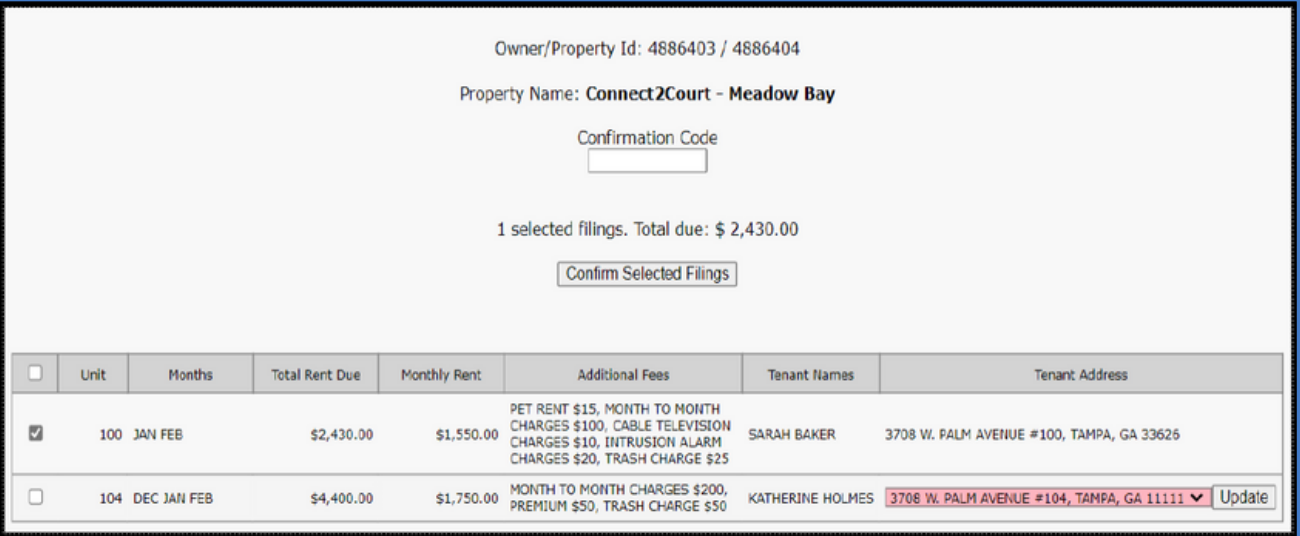

- Your confirmation code is the last st of numners next to the "Owner/Property ID:" section - in this example the code is **4886404** (Owner/Property ID: 4886403 / **4886404**)
- Once units are confirmed, your case documents are created and you are directed to the Connect2Court Signing Cue, where you can view all documents and sign at once.

### **4. Dismiss Cases When Tenant Pays**

Our system continues to monitor your property management ledgers to determine who has paid their balance. If you have filed on a tenant and they subsequently pay their rent, you will receive an email notification listing all tenants that are ready to have a dismissal filed.

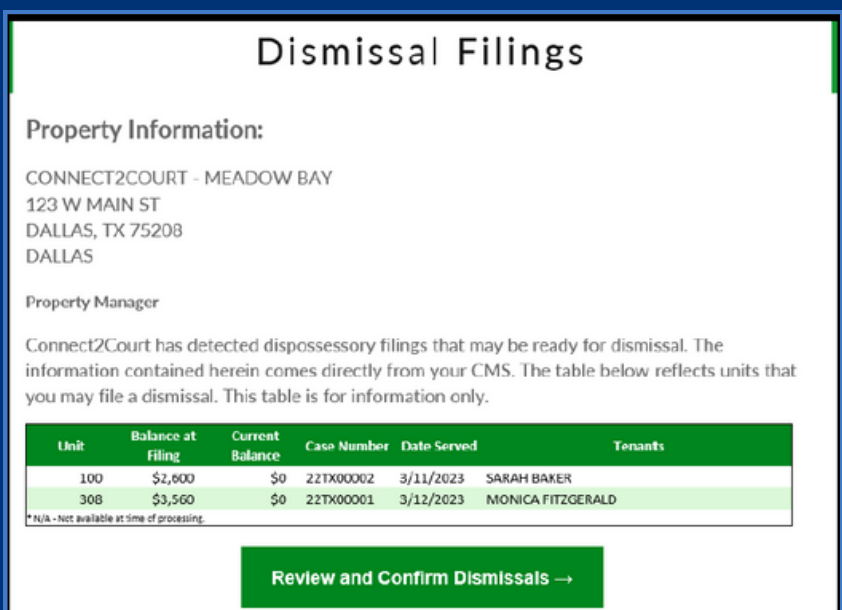

#### Once the "Review and Confirm Dismissals" button is clicked, you will see the below screen:

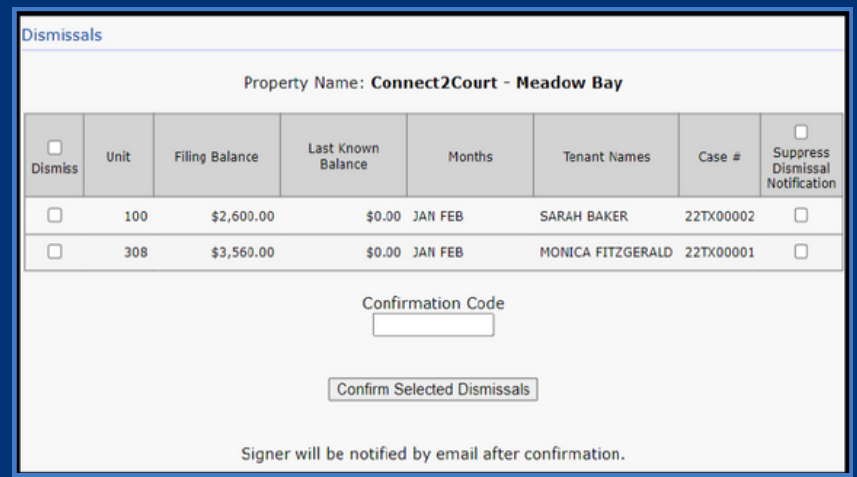

- Just select the tenants you would like to file a dismissal for and click "Review and Confirm Dismissals". This will take you to the Connect2Court signing cue where you can e-sign and file all dismissals at once.
	- o \*Your confirmation number is the same as used when selecting filings for eviction.